CAREWare Version 4:

Performance Measures Module

May 2008

# **Table of Contents**

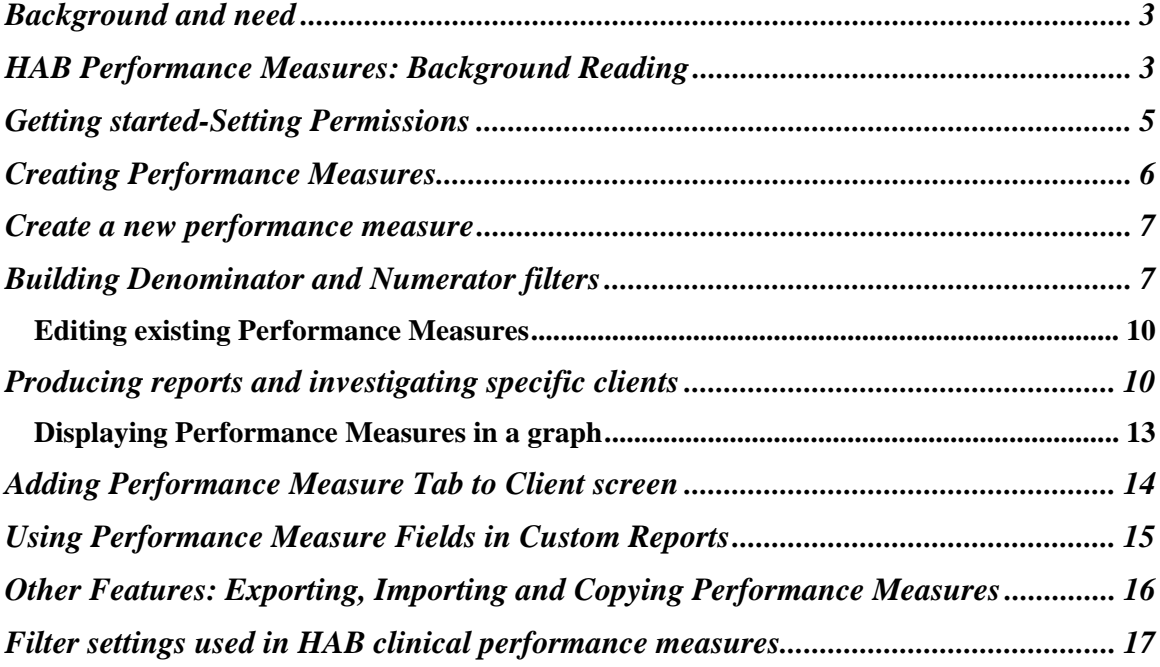

### Background and need

HIV/AIDS primary care providers are increasingly being required to use health information systems such as CAREWare to generate timely and reliable data on the quality of care. Electronic health information systems can greatly assist in helping identify areas of care and treatment that may require improvement and to identify those clients in need of specific interventions or follow-up.

In 2007, HRSA/HAB released a group of core clinical performance measures in the management of HIV care and antiretroviral therapy for adults and adolescents. These Performance Measures were selected with the following criteria in mind: 1) that they have the greatest impact on persons living with HIV; 2) are based on "scientific soundness" and 3) are feasible to collect with current data systems. The core measures for HIV-positive clients focus on:

- ARV therapy for pregnant women
- CD4 T-cell counts
- HAART
- Medical visits
- PCP prophylaxis

## **HAB Performance Measures: Background Reading**

We recommend that you visit the HAB website to obtain detailed information on the performance measures. There are a number of resources available and a comprehensive list of Frequently Asked Questions. http://hab.hrsa.gov/special/habmeasures.htm

Each Performance Measure is defined by a specific numerator, denominator and time period. The Performance Measure Module (PMM) in CAREWare is designed to make it easy to generate these measures and to make a direct connection between quality of care and the clients in your service that are or are not meeting certain care and treatment benchmarks.

### *Major Features:*

- HAB's first five clinical Performance Measures come pre-built
- The module uses all existing custom report filter functionality
- Any number of Performance Measures can be built, customized, saved and rerun
- Performance Measures are displayed in a clear format with a numerator, denominator and the percent
- Performance Measures can be graphed and measured over any time period so that trends can be assessed (for example, are you doing better or worse in a specific area, in the last 2 or 3 years?)
- Client lists showing who did or did not meet the Performance Measure can be readily generated
- Hyperlinks allow you to jump directly to each client's record or print client lists, or include them in another custom report, or even produce mailing labels if that specific group of individuals needs to be contacted
- Performance Measures can be copied and exported to other users

**IMPORTANT NOTE ABOUT SERVICES**: It is important to remember that the service data used in performance measure filters must coincide with the HAB definition of services. As outlined in the Ryan White Annual Data Report (RDR) instructions (see data reporting instructions at http://hab.hrsa.gov/tools.htm ), **O***utpatient/ambulatory medical care* includes the provision of professional diagnostic and therapeutic services rendered by a physician, physician's assistant, clinical nurse specialist, or nurse practitioner in an outpatient setting. Settings include clinics, medical offices, and mobile vans where clients generally do not stay overnight. Emergency room services are not outpatient settings. Services includes diagnostic testing, early intervention and risk assessment, preventive care and screening, practitioner examination, medical history taking, diagnosis and treatment of common physical and mental conditions, prescribing and managing medication therapy, education and counseling on health issues, well-baby care, continuing care and management of chronic conditions, and referral to and provision of specialty care (includes all medical subspecialties).

You must first give your provider domain and then a user in that provider (yourself) rights to use the Performance Measure Module.

- Log into *Central Administration*. Go to the Provider/User Manager.
- Find the entry for Real time providers and your agency.
- Under the *Administration* node, Quality of Care Setup (bottom entry), right-click and grant rights to Setup performance measures. Similarly under the *Reports* node, find Quality of Care Reports, grant the right to Run performance measure reports (as in screenshot below).
- Now repeat this for a specific user within that provider.

#### Administration Reports

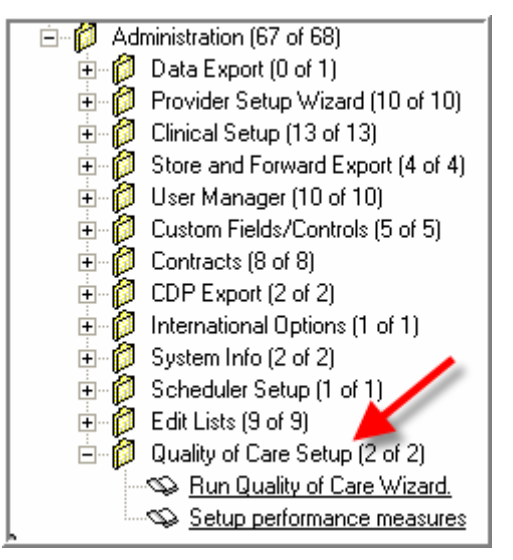

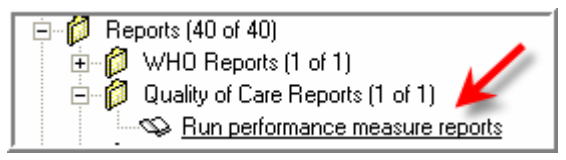

• Click Save. You are now ready to log into the Provider domain and run the Performance Measures Module.

#### **Creating Performance Measures**

- To enter the Performance Measure module, go to Administrative Options and select Performance Measure Module in the bottom right. The *Performance Measures Worksheet* will appear.
- The five core clinical performance measures developed by HRSA/HAB come pre-built (HAB1-HAB5). *Note that the numbering of these measures does not imply any degree of importance!* You will not be able to edit them, but you can copy them and develop different measures from the originals. Just click **F11 Refresh Counts** to see the percentages for these measures as of today.

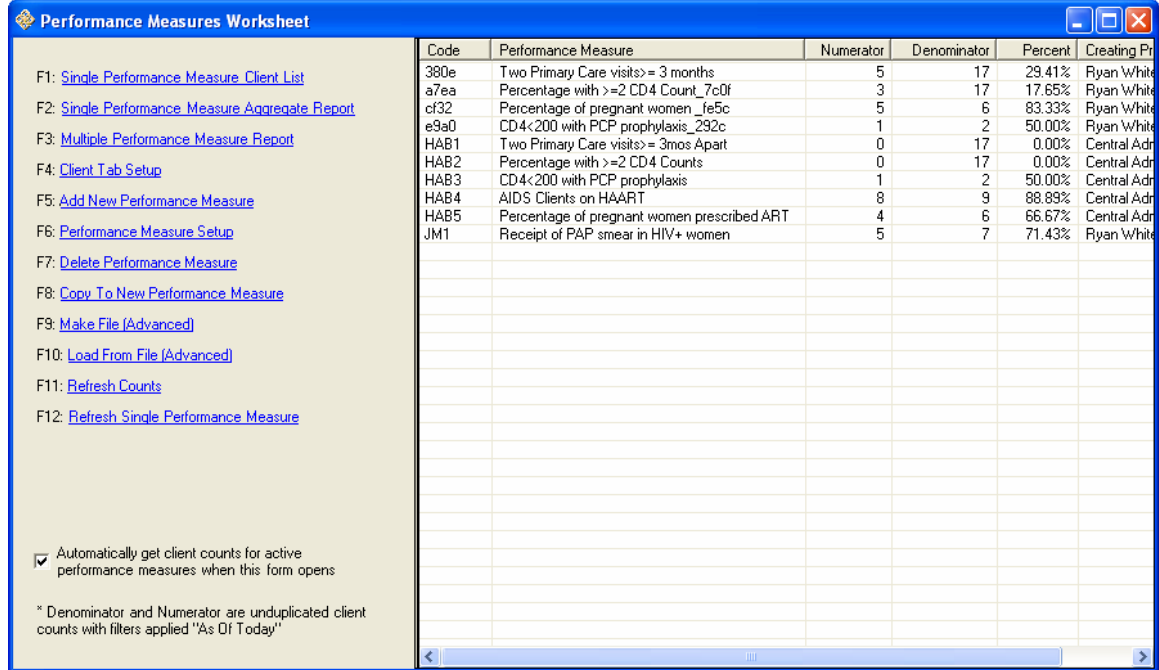

#### The following notice will appear when you hover over the HAB measures.

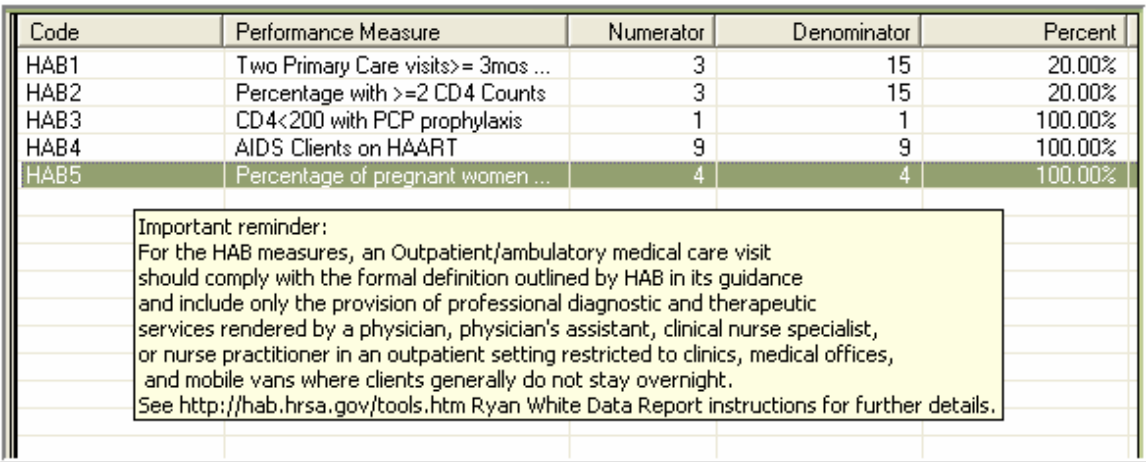

• Select F5: Add New Performance Measure.

In the New Performance Measure Setup screen, fill in

- The name of the Performance Measure
- A Performance Measure code (this can be any number or letter that CAREWare uses to sort)
- A description of the numerator and denominator
- **Click F4: Save**

#### **Building Denominator and Numerator filters**

Let's build a measure that calculates the percentage of adult (18 yrs and older) HIVpositive females who had a documented Pap smear result in the measurement year. (Note that the formal HAB inclusion criteria for this measure is slightly expanded and also includes clients less than 18 years of age who are sexually active, but that is not shown here.)

#### **1. Select F1 or click Denominator Filter**

The following screen will come up with your custom filter already named (and grayed out so that it can't be changed). Start building your filter. Here we've entered 4 criteria joined by the AND operator:

HIV Positive = Yes *and* Gender=Female *and* Age>=18 *and*  HRSA visits by Category in Span >=1 ambulatory care visit in the last year.

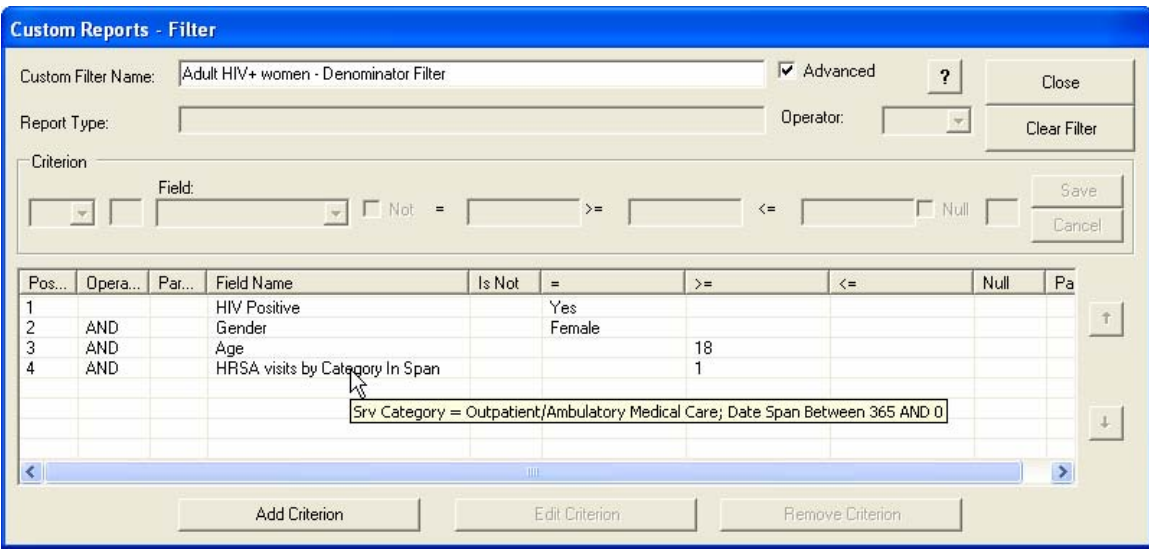

This screen should be quite familiar to users of custom reports. Note that the "Advanced" button at the top must be check to use the And/Or Operators. Now let's build the numerator: **Select F2 or click Numerator Filter** 

• **IMPORTANT: The filter criteria entered in the Denominator should NOT be repeated in the Numerator. CAREWare has already stored that information!**

## **Numerator Filter:**

- To select clients with a Pap smear in the year, we need only one field, "Received Lab or Screening." (Remember, the denominator criteria are already stored and don't need repeating.)
- Because it is a calculated field, first click the ellipsis (see arrow in first screen shot below) to provide CAREWare with two pieces of information required for this subfilter: 1) The test of interest (in this case Pap smear) and the number of days CAREWare should go back from the As Of Date of the report to determine if there is a Pap smear record (we'll go back 365 days, i.e. one year). Click save when the parameters are set. Here's a view of the subfilter screen for the numerator field:

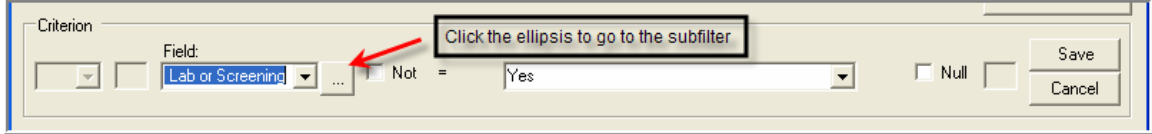

#### **Now set your values for the subfilter.**

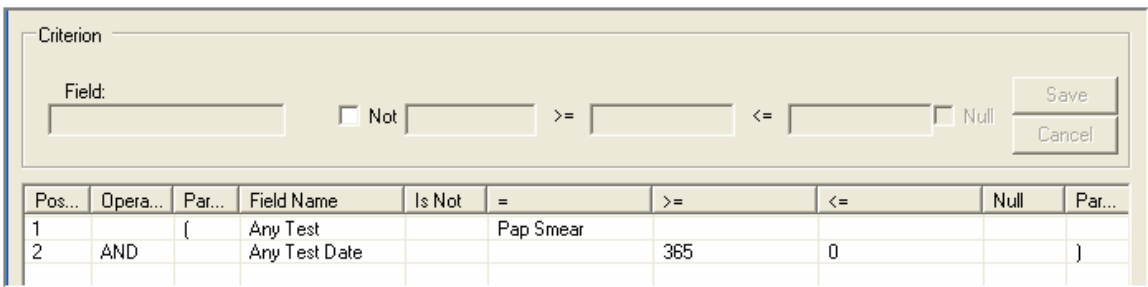

 **And on the main screen set the return value to "Yes" (in this case, client had a Pap smear in the time range.)** 

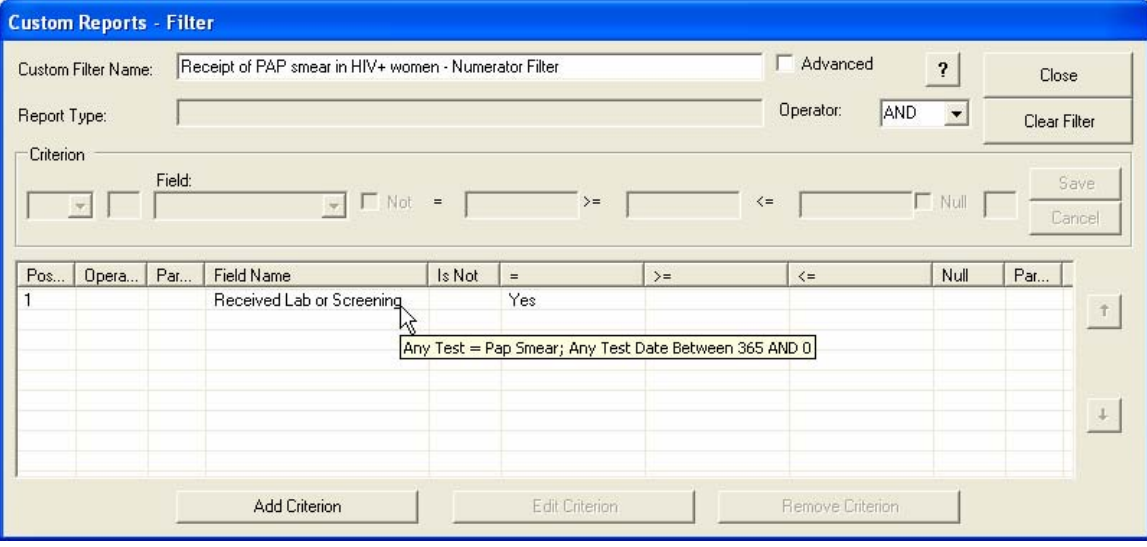

*New Feature*: When you place your cursor over a calculated field that has a subfilter, CAREWare will show you the criteria you have selected; you don't need to click the ellipse to review what you have set.

CAREWare now has all the information it needs to generate this specific Performance Measure. Save your filter and return to the Performance Measures screen.

• *Select F3 or click Refresh Counts* and your figures will be generated, as in this screen, showing that 5 of 7 clients (71.4%) met the numerator/denominator criteria:

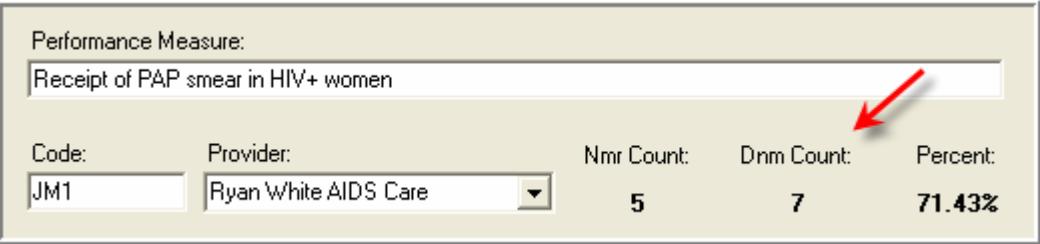

#### **Editing existing Performance Measures**

To edit existing measures, simply double-click the item of interest.

#### **Producing reports and investigating specific clients**

Now we are ready to use the second major feature in the Performance Measure module: The ability to see which clients are or are not in the numerator-that is, view the records of those individuals that did not meet the criteria—and jump right to their records, or produce reports.

- Close out of the Add Performance Measure Screen
- Select F1 or Click Single Performance Measure Client List. The following screen will appear:

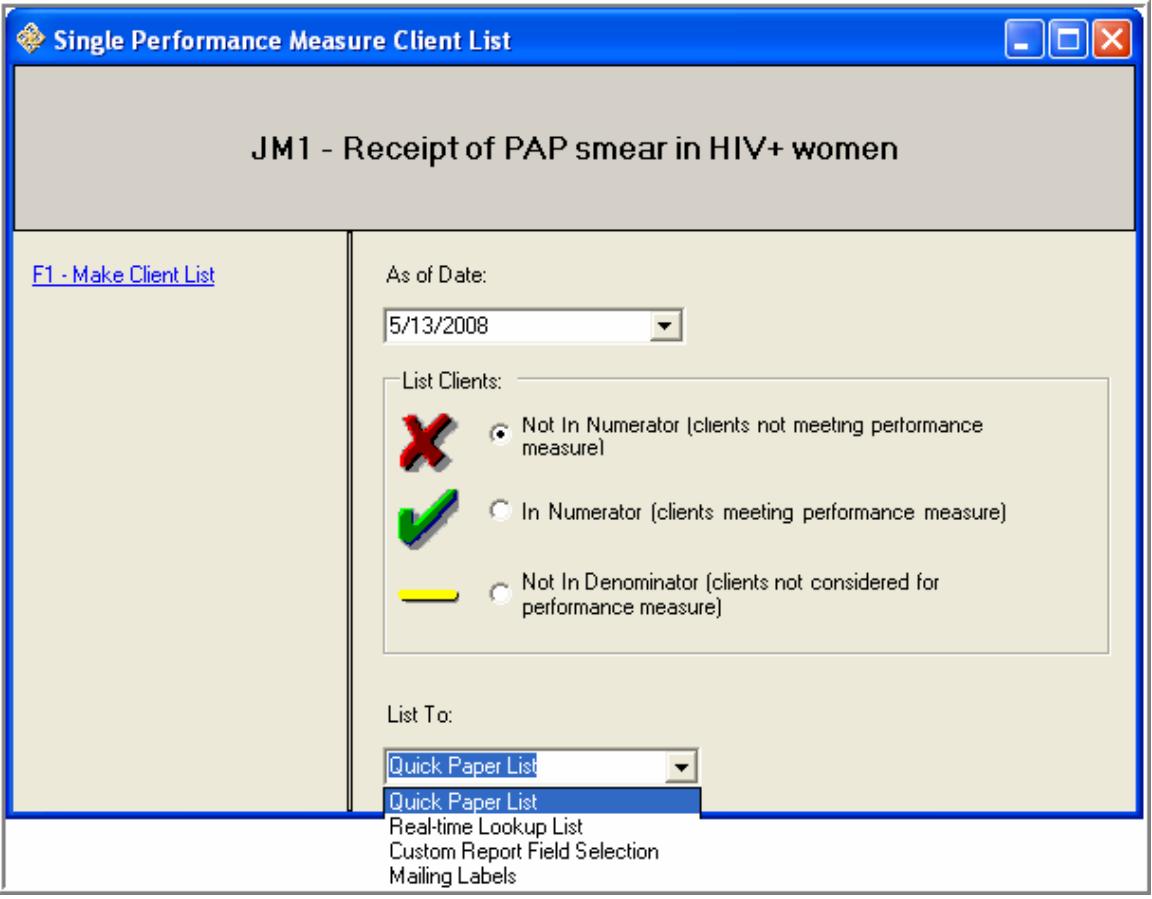

We can generate 4 different lists, as shown here. Let's first do a "Real-time Lookup List." All names listed here are purely fictitious!

### o **Click F1-Make Client List**

The all-important "**As of Date**": Remember that all measures are generated relative to the **As of Date.** We can change that date to anything we'd like, but of course your results will likely change!

#### **Quality of Care Feature:**

Looking into the future: Say that it is the end of the third quarter (September  $30<sup>th</sup>$ ) and you want a list of clients who, if they don't come in for a visit in the next three months, will not meet your performance measure of interest. Simply set the "As of Date" to that future-say December  $31<sup>st</sup>$  and the list will generate relative to that time point.

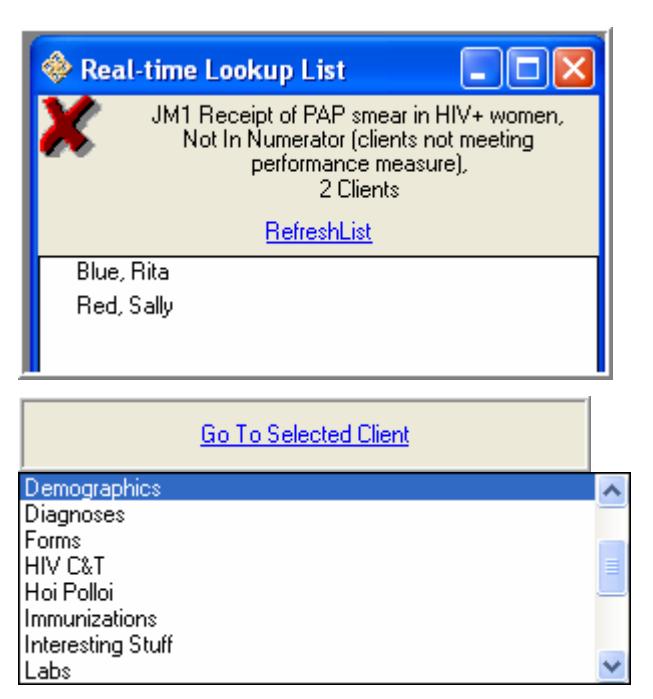

We can go straight to either of these client records, and select any location in

CAREWare to jump to. First select a name from the list, then pick a location or screen in their record that you would like to go to, and then click "Go To Selected Client." Say that you needed to edit one of the client's record when you realize that the Pap smear had not been entered into CAREWare. After you make the appropriate edits to any client's record, return to this screen, simply click "Refresh List" at the top and the list of names will be updated.

Now let's produce a regular printable report of our 2 clients not in the numerator:

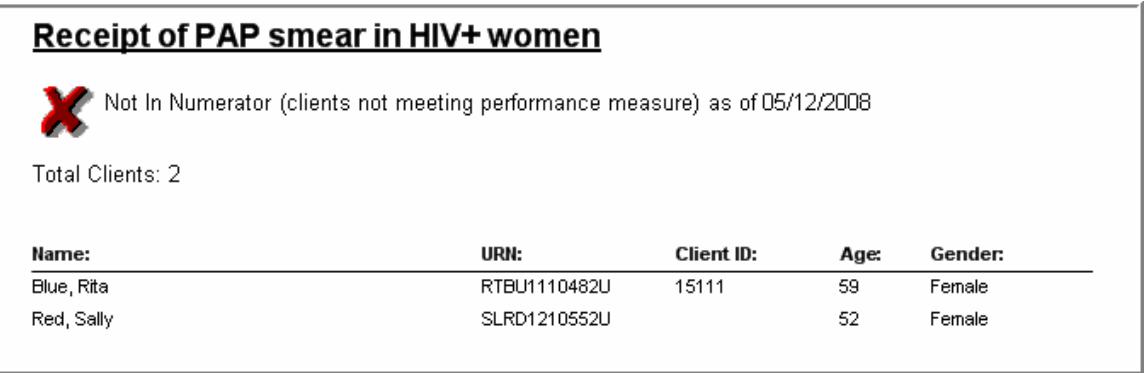

Finally, let's include these specific clients in a custom report with fields of your own choosing. Return to single Performance Measure screen and select output to "Custom Report Field Selection" as shown below, and choose from your previously created list, or build a new one.

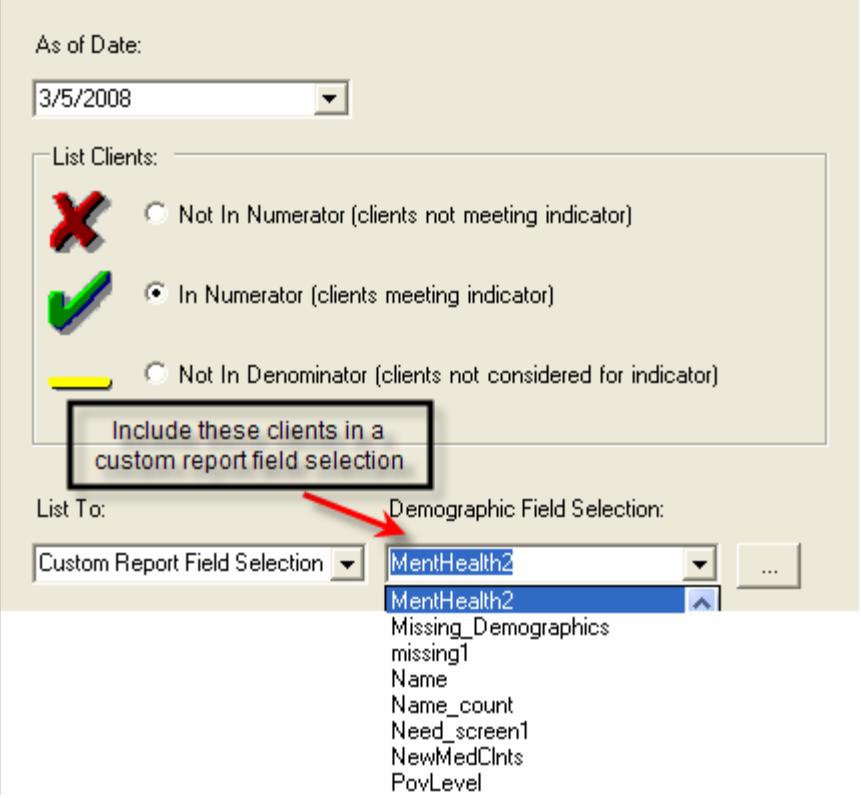

### **Displaying Performance Measures in a graph**

Now let's display our Performance Measure measures graphically and compare them to previous time periods. To do this, return to the main *Performance Measures Worksheet* screen and select *F2 Single Performance Measure Aggregate report*. The following screen will appear:

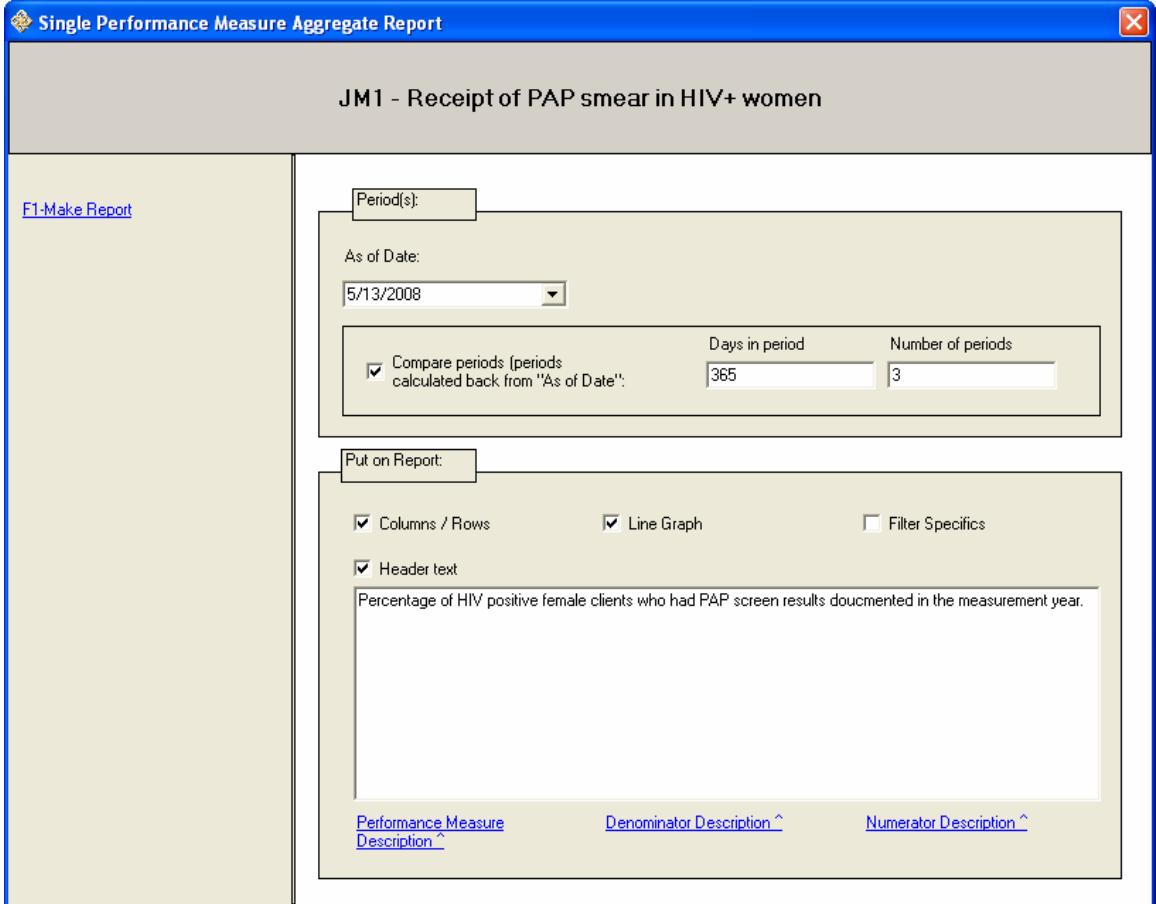

Complete the following:

- **As of date**: CAREWare will run your Performance Measures relative to this date. Today's date is the default value.
- Indicate if you want to compare the Performance Measure rate to previous time periods. Here we've entered a year (365 days) and 3 time periods for comparison.
- Indicate what features/headings you want placed on the report (Cols/Rows, Line Graph, etc.
- Now select F1 Make Report.

#### JM1 - Receipt of PAP smear in HIV+ women

Percentage of HIV positive female clients who had PAP screen results doucmented in the measurement year.

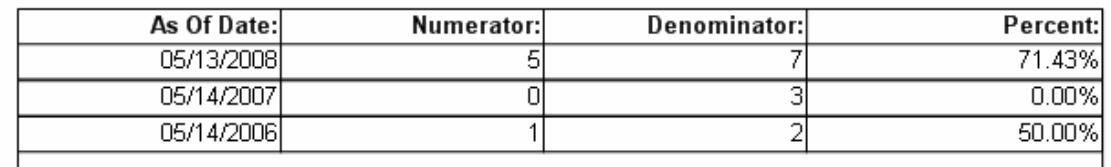

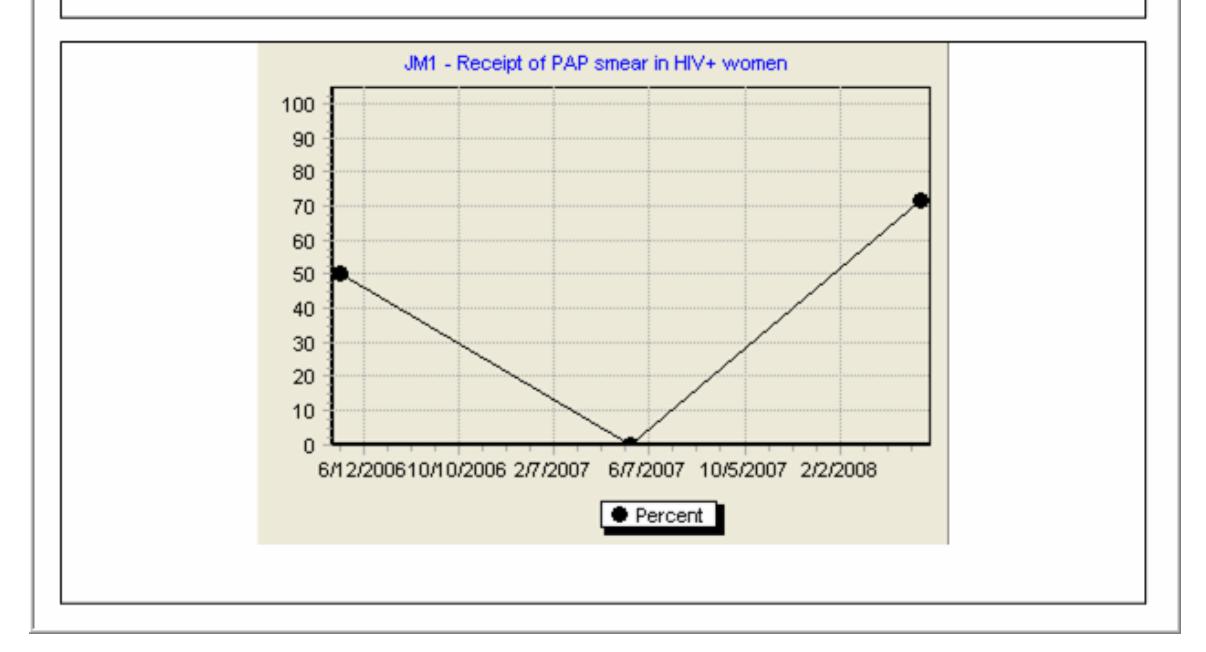

#### **Adding Performance Measure Tab to Client screen**

To view Performance Measures on the client, select **F4 Client Tab Setup** on the main Quality Assurance screen. Select which Performance Measures that you want to appear on the client screen. Now when we go to the client, a new Performance Measures Tab will be setup. Note that you may need to scroll to the right to reveal this tab (see arrow below). Here's an example of a client's Performance Measures tab:

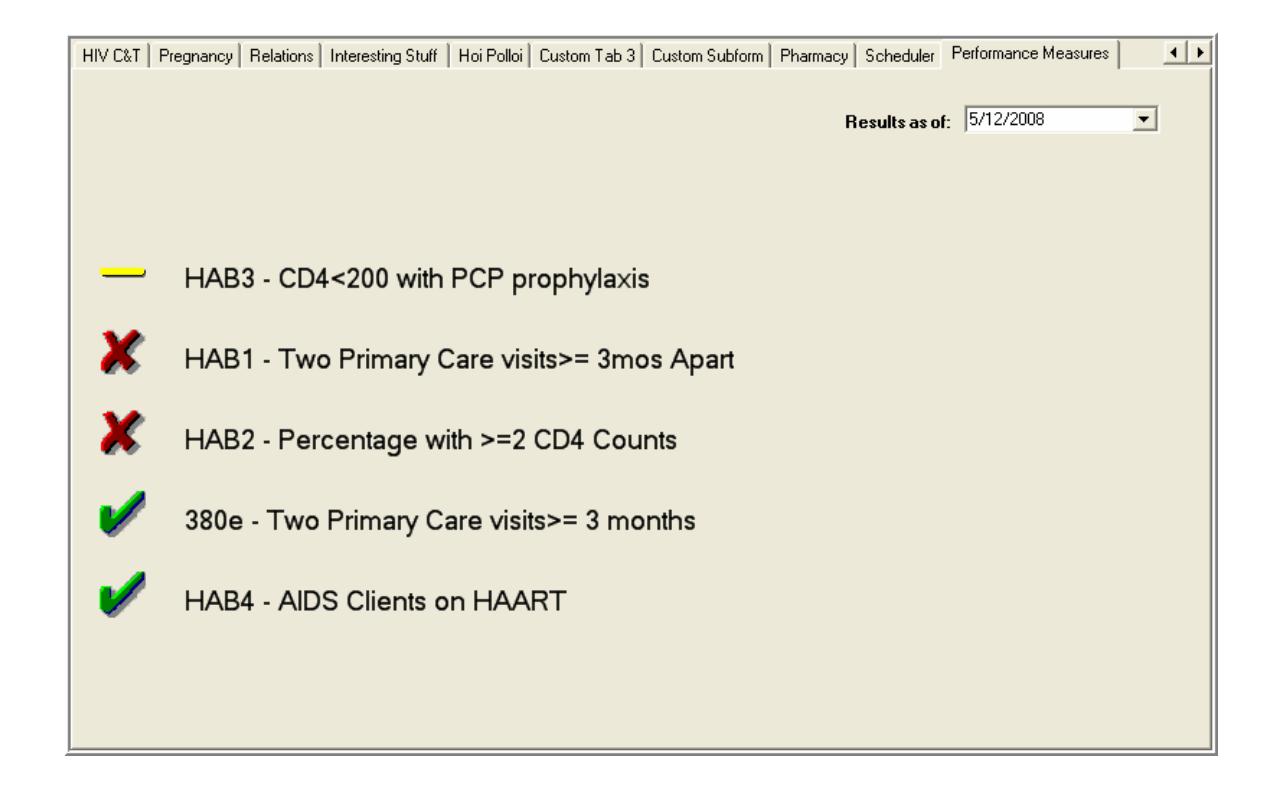

#### **Using Performance Measure Fields in Custom Reports**

It is also possible to use the fields created in the Performance Measure module for use in custom reports or the Crosstab Wizard. For example, we might want to run a custom report that uses as a filter the values returned for the report "Clients with at least 2 CD4 counts in the year". CAREWare will create a field with this precise name, which can be used like any field. In this screen we'll use this field in a filter and select client "*Not in the Numerator*," as follows:

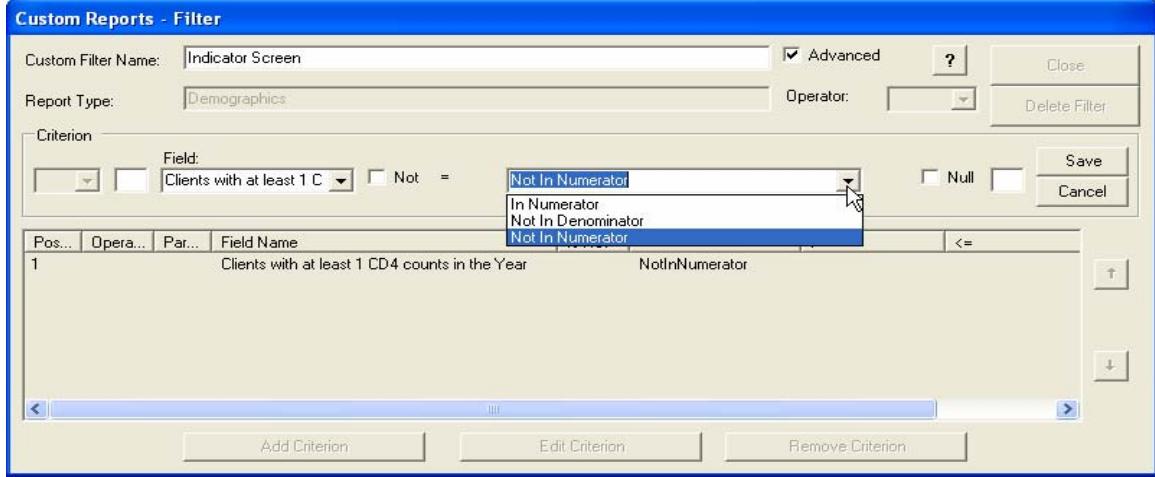

#### **Other Features: Exporting, Importing and Copying Performance Measures**

- To send a Performance Measure to another user, simply click *F9 Make File (Advanced)*. Name the file and put it in an easy-to-remember location like your Desktop.
- The other user simply selects *F10 Load from File (Advanced)* to import your settings and run that Performance Measure right away.
- To copy a Performance Measure (so you don't have to recreate from scratch) simply select *F8 Copy to New Performance Measure*.
- F1: Single Performance Measure Client List
- F2: Single Performance Measure Aggregate Report
- F3: Multiple Performance Measure Report
- F4: Client Tab Setup
- F5: Add New Performance Measure
- F6: Performance Measure Setup
- F7: Delete Performance Measure
- F8: Copy To New Performance Measure
- F9: Make File (Advanced)

F10: Load From File (Advanced)

- F11: Refresh Counts
- F12: Refresh Single Performance Measure
- Automatically get client counts for active  $\overline{v}$ performance measures when this form opens

\* Denominator and Numerator are unduplicated client counts with filters applied "As Of Today"

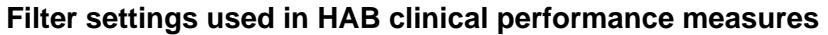

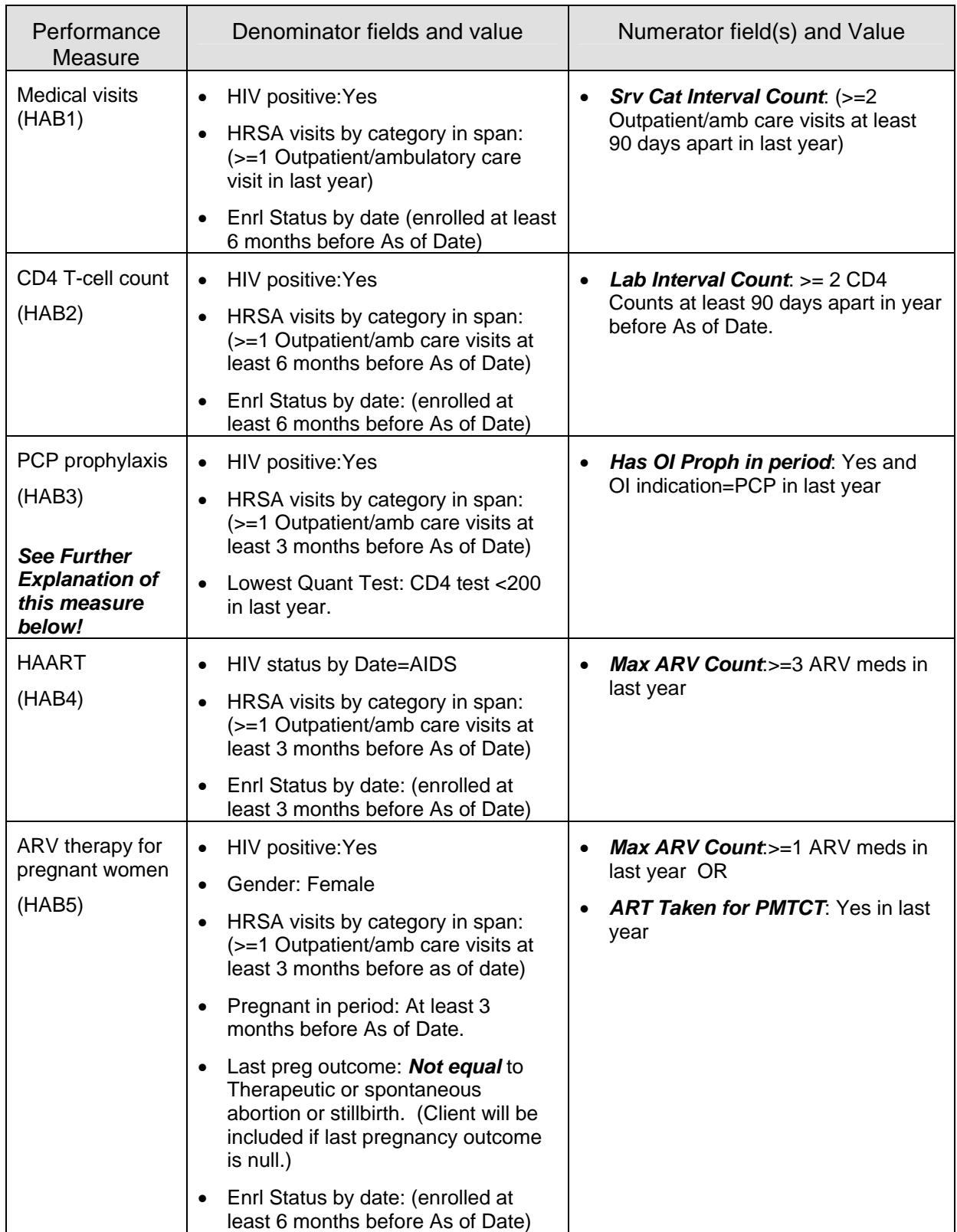

### **PCP Prophylaxis performance measure note**:

As currently configured within CAREWare, the PCP Prophylaxis performance measure differs slightly from the stated HAB Performance Measure. Specifically, the HAB measure excludes patients whose CD4 T-cell count goes back above 200 cells/mm<sup>3</sup> if the test is repeated within 3 months of the level falling below 200. Within CAREWare, *all* patients whose CD4 T-cell count falls below 200 cells/mm<sup>3</sup> are captured in the denominator, whether or not they go back above that threshold in 3 months. Because the frequency of occurrence of this latter event is low, the impact on the figures is not expected to be significant.